# ラック選定支援システム

Boc's

# ボクス

操作説明書

# 摂津金属工業株式会社

内 容

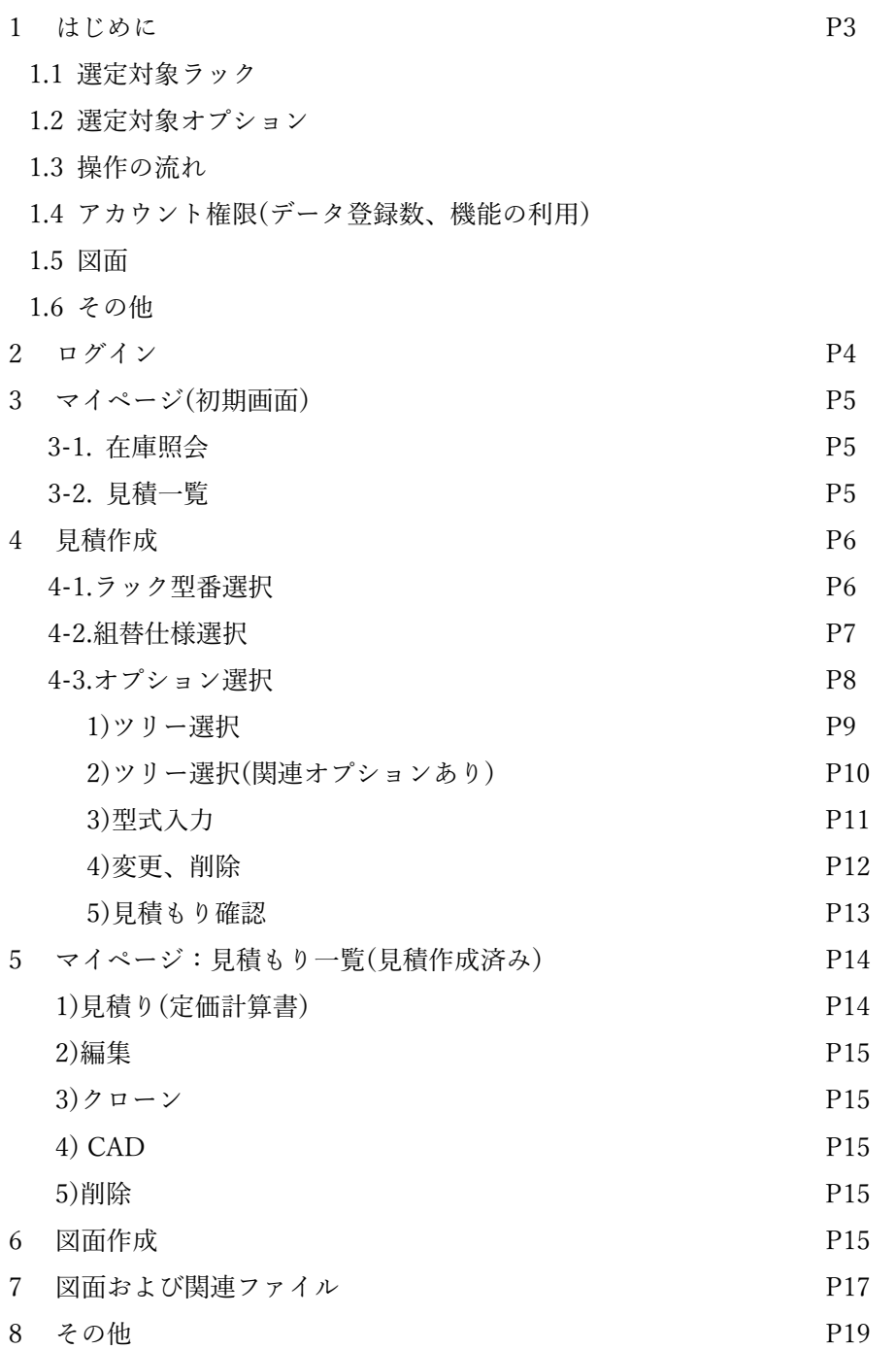

#### 1 はじめに

本ドキュメントはラック選定支援システム「ボクス」の操作説明書です。弊社ウェブページにアカウント登録済 みのご利用者様は、同じアカウント・パスワードの組で本システムにログインし、WEB 入力から定価計算書を作成 できます。また、選定されたラック、オプションの実装図面を作成・ダウンロードすることもできます。

#### 1.1 選定対象ラック

・ ネットワークラック:SNR2 シリーズ

・ サーバーラック :SSR2 シリーズ

#### 1.2 選定対象オプション

・ EIA 規格のみ

・ 選定ラック標準位置にて取り付けが可能なオプション.(オプション間の干渉あり)

#### 1.3 操作の流れ

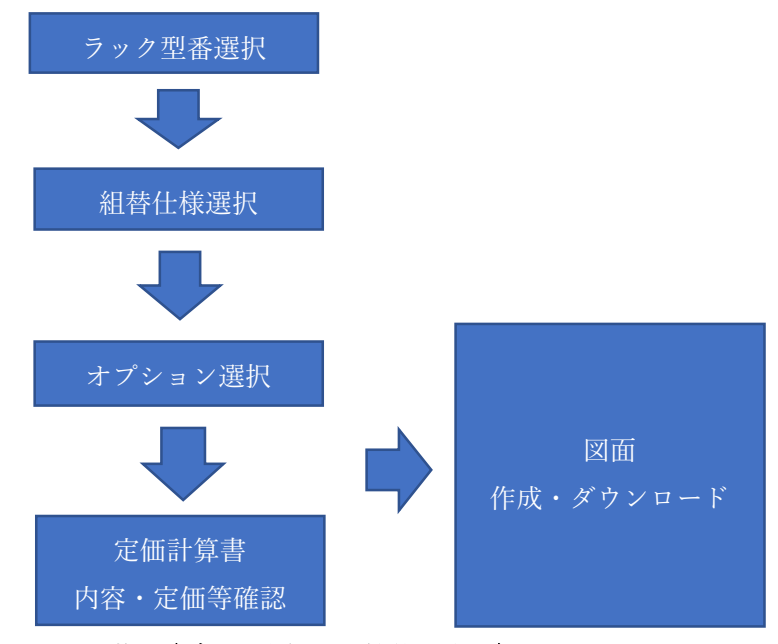

### 1.4 アカウント権限(データ登録数、機能の利用)

- 1) 弊社アカウント登録済み
	- ・ データ登録数:5 件.データコピー機能(クローン)、CAD 作図機能利用可
- 2) 弊社アカウント無し
	- ・ データ登録数:1 件.データコピー機能(クローン)、CAD 作図機能利用不可

#### 1.5 図面

- 1) 図面は「参考図面」です.簡易検証を実施していますが場合により干渉等が発生する場合がございます.
- 2) オプション取付状況により CAD 図面の内容と定価計算書の内容が異なる場合がございます.

### 2 ログイン

弊社 HP(https://www.settsu.co.jp)「ラック選定支援ステム ボクス」よりご利用下さい.

- ① 「ラック選定支援ステム ボクス」使用規約が表示されます.
- ② 「合意して利用する」にてログイン画面に 進みます.
- ③ ユーザー登録済みの方は、ユーザー名(メールアドレス)とパスワードを入力し「ログイン」します. 新規ユーザー登録は、弊社 HP にて承っております.
- ④ ユーザー登録されない場合は、「ログインせずに利用する」を選択して下さい. 「ログインせずに利用する」場合は、一部機能がお使いになれません.

## **① ラック選定支援システム「ボクス」**

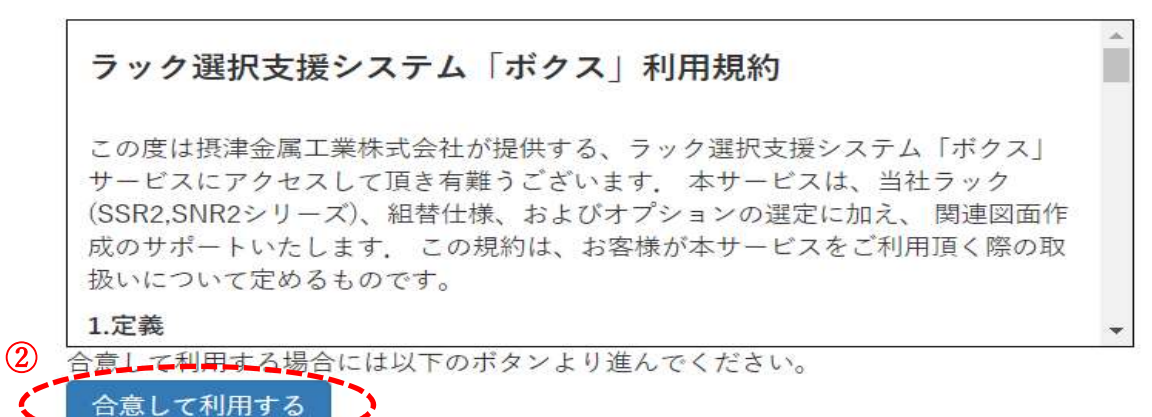

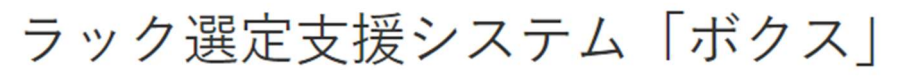

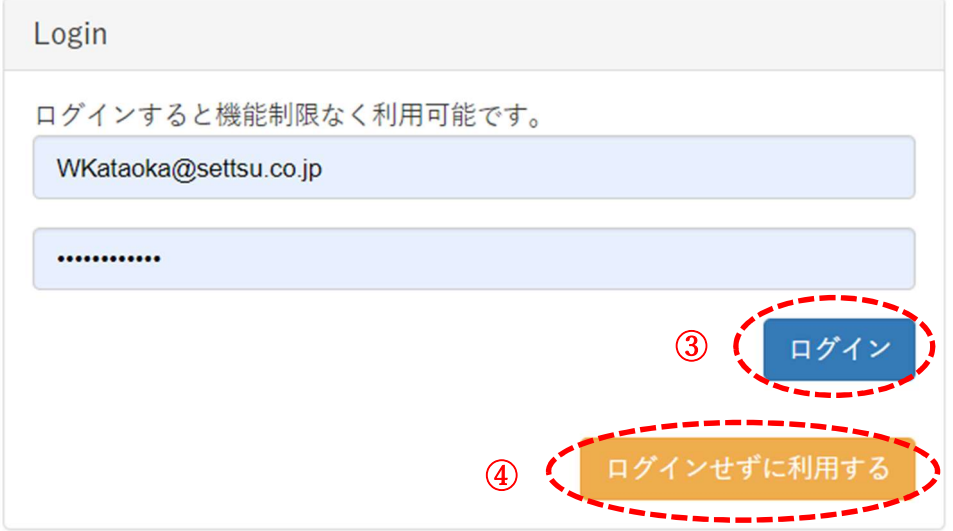

#### 3 マイページ

ログイン時、画面右上にユーザーID(メールアドレス)が表示されます.

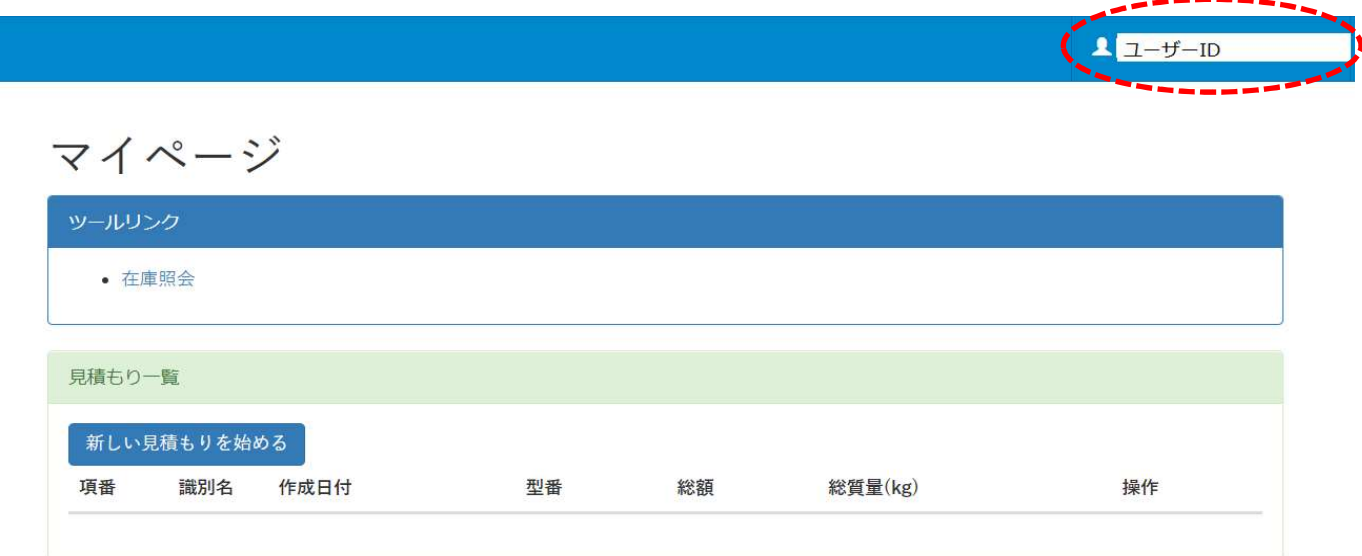

### 3-1 在庫照会

① 「検索キーワード(型番)」に型番(型番に含まれる文字列可)を入力します.(例. RACT-106)

② 「検索結果」に検索キーワードを含む全ての型番が表示されます.

③ 「備考」は在庫形態(在庫品、受注品)、環境対応(RoHS)、廃番予定情報等が表示されます.

④ 在庫情報は定期的に更新されますので、現在の情報と異なる場合があります.

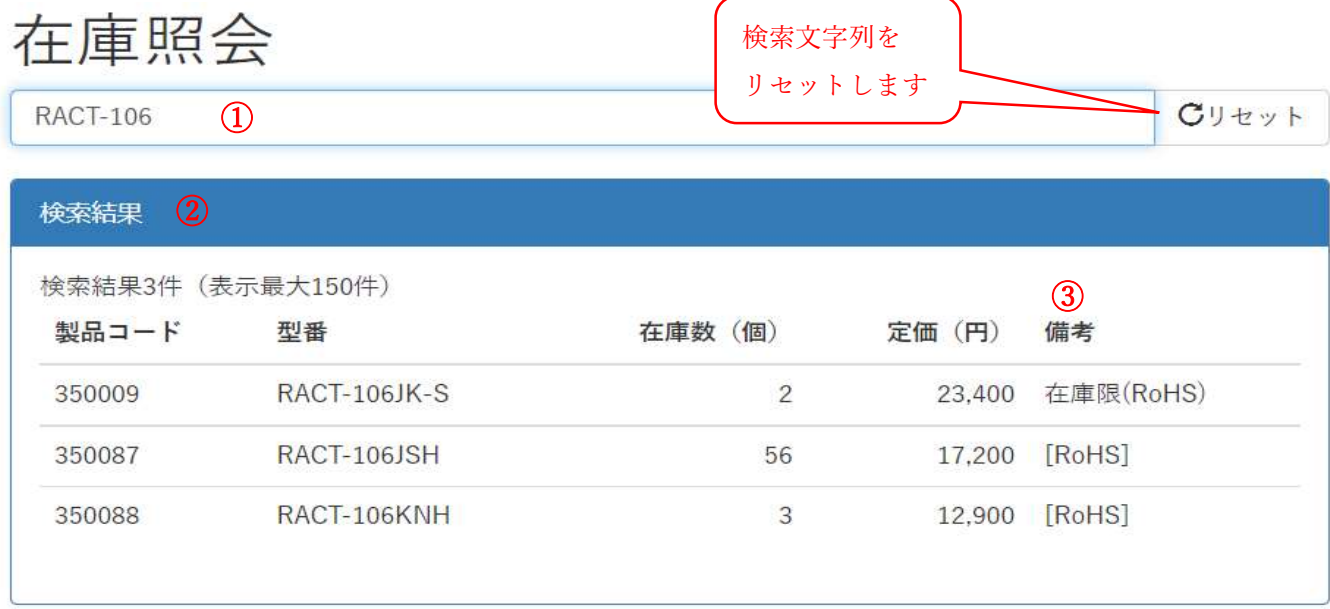

### 3-2 見積一覧

① 作成済み見積の一覧が表示されます.見積編集、削除、図面作成等が実施できます.

② 「新しい見積を始める」にて新規見積を作成します.

### 見積作成

### 4-1 ラック型番選択

シリーズ名、幅、高さ、奥行、色を選択します.

選択条件に適合するラック型番が下記画面(選定済ラック型番画面)に表示されます.

ラック型番選定後、選定済ラック型番画面の「セルフ見積」より「組替仕様」選定を行います.

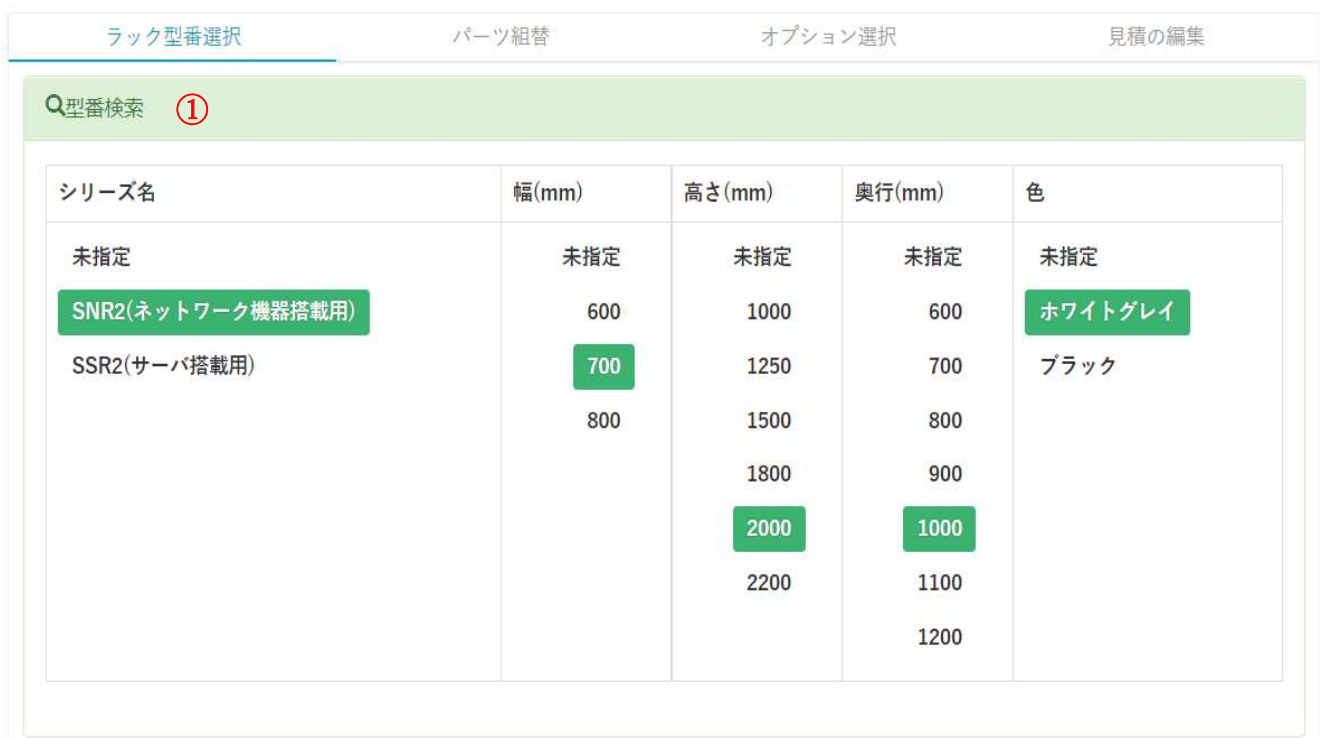

### 選定済ラック型番

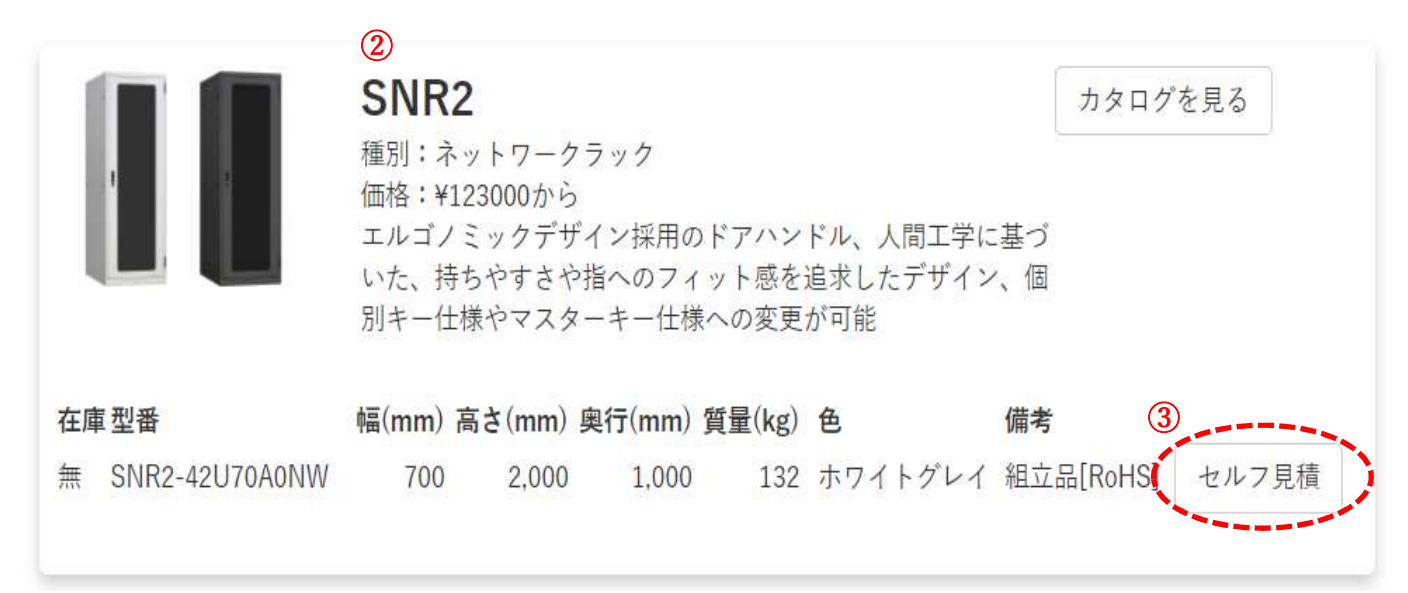

### 4-2 組替仕様選択

<sub>一</sub>一个人的人。

① ラック前後面、側面、天面、および 前 PF、後 GF/PF の組替仕様を選択します.

② 組替仕様は「選択された組み換え部品」に表示されます.(「価格差」、「質量差」は標準品との差分) 一部組替仕様においては「オプション選択」に影響する場合があります.

(例.「ファン天板」又は「V 天板」+「ファンユニット」選定のみファンモータ実装可能となります) ③ 組替仕様選定後、「組替を完了して次へ」にて「オプション選択」に進みます.

④ 選定するオプションがない場合は、画面左上「←マイページ」をクリックして下さい.

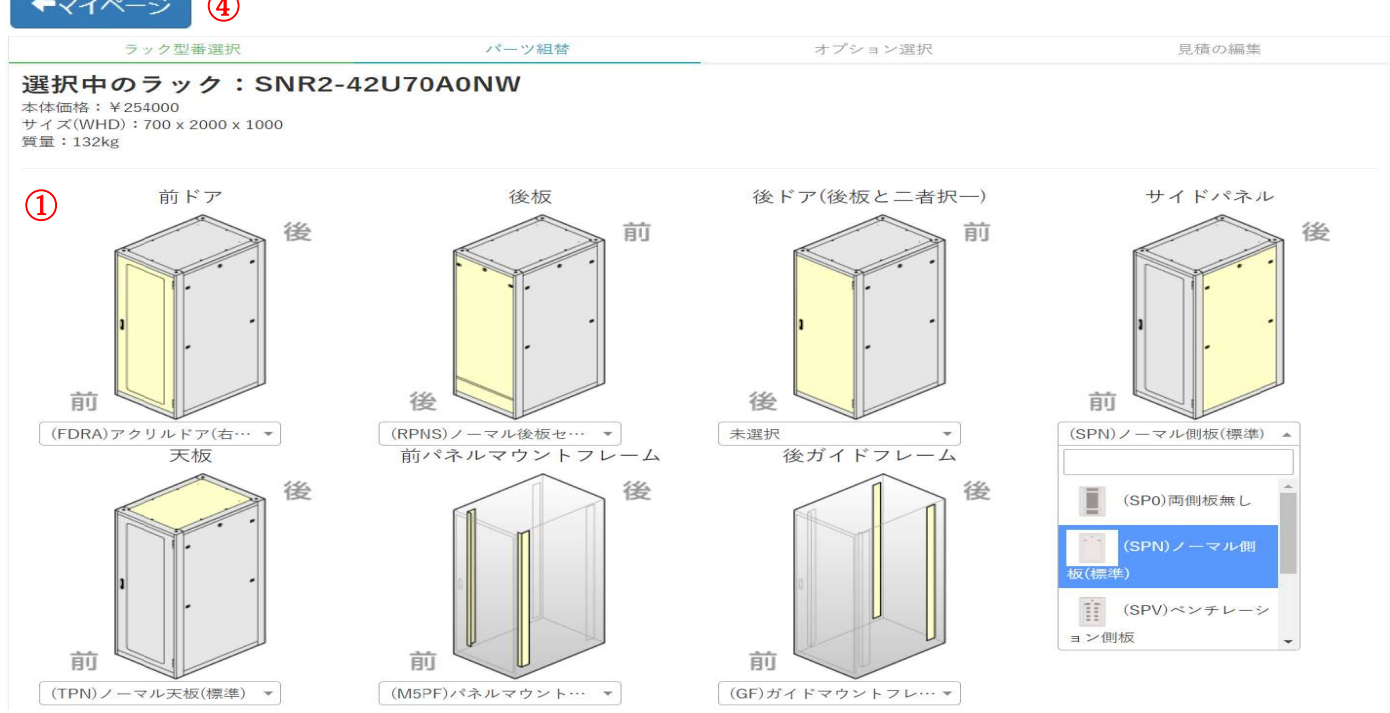

### ② 選択された組み替え部品

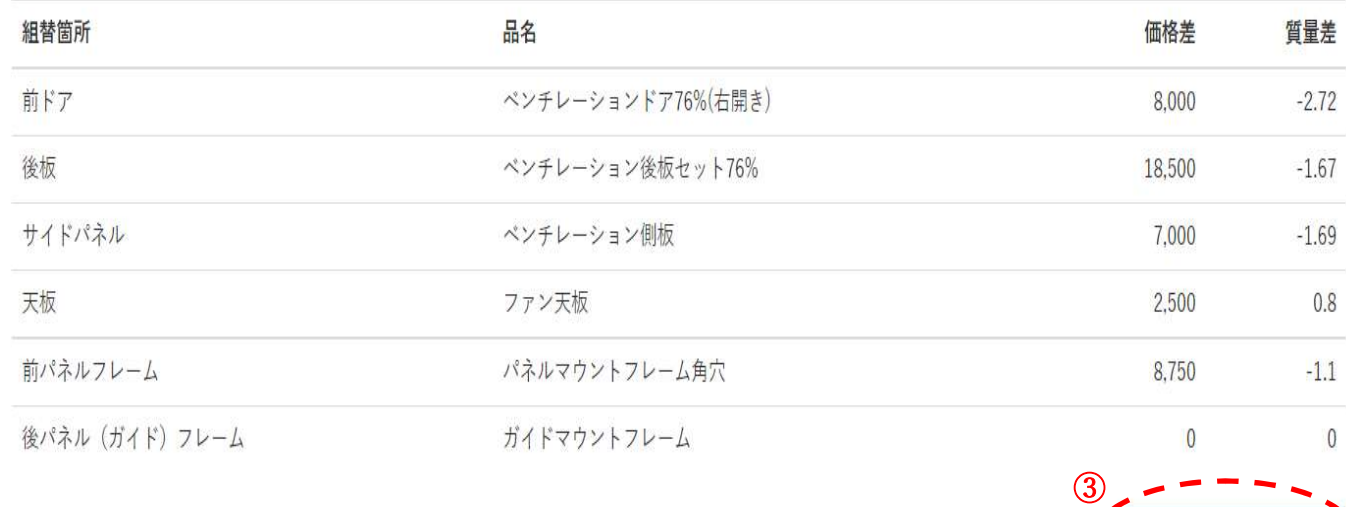

組み替えを完了して次へ

### 4-3 オプション選択

① ラック、組替仕様選定に伴い、適応するオプションのみが表示されます.

PF,GF へのオプション取付位置はラック標準値となり、任意の位置移動には対応していません. ② 数量はラック単体の使用数とし、複数台には対応していません.(アイボルト、キャスター等) ③ オプション選択方法は、「ツリー選択」 及び 「型式入力」の2方法が可能です.

- ・ 「ツリー選択」は使用目的により分類されています.
- ・ 「型式入力」は検索文字列を含むオプション型番を抽出します.

④ 選定オプション登録後、兼用できない他のオプションは削除され選択できなくなります.

ツリー選択

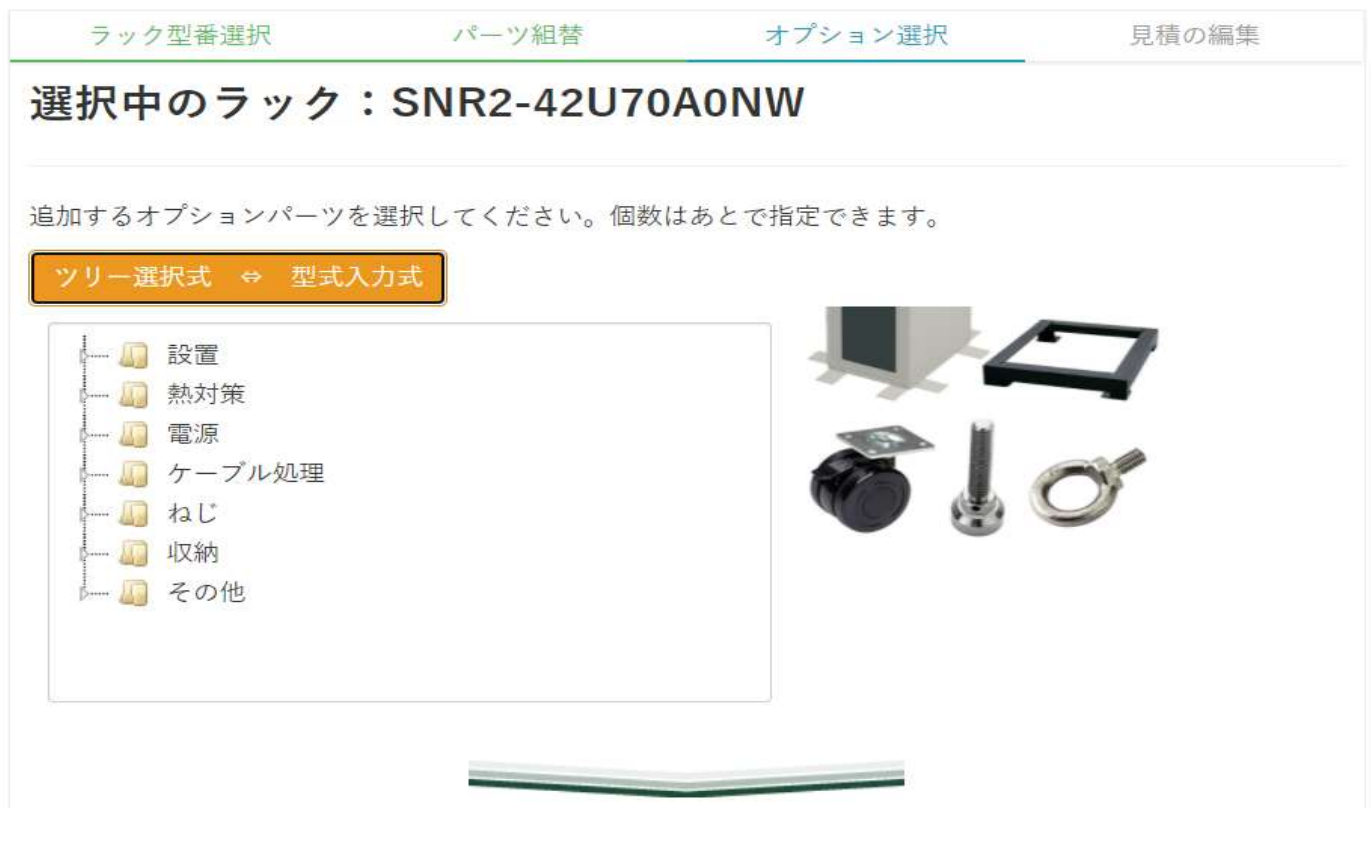

型式入力

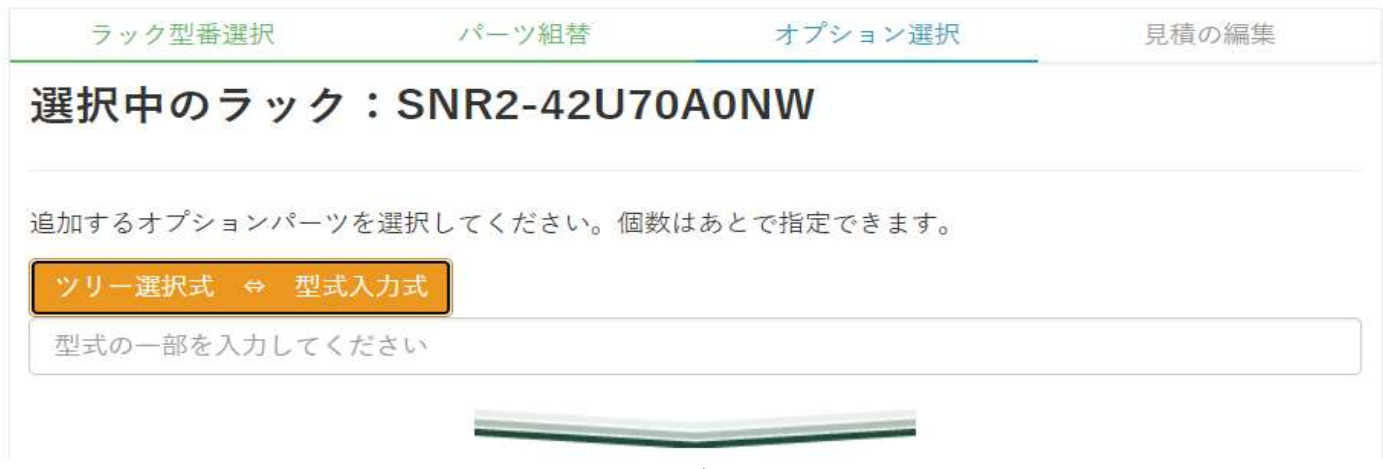

1) ツリー選択

① ツリーの親品名(設置、熱対策、電源等)を"ダブルクリック"するとツリーに子品名が表示されます.

- ② 子品名をクリックすると「オプション品一覧」(下表)に詳細オプションが表示されます.
- ③ 「オプション品一覧」よりオプションを選択します.("クリック")
- ④ 「個数設定」画面にて数量を入力します.「OK」にて「選択済み商品」欄に登録されます. 一部オプションは定数が入力される場合があります.(ラック単体での数量が決まっている)

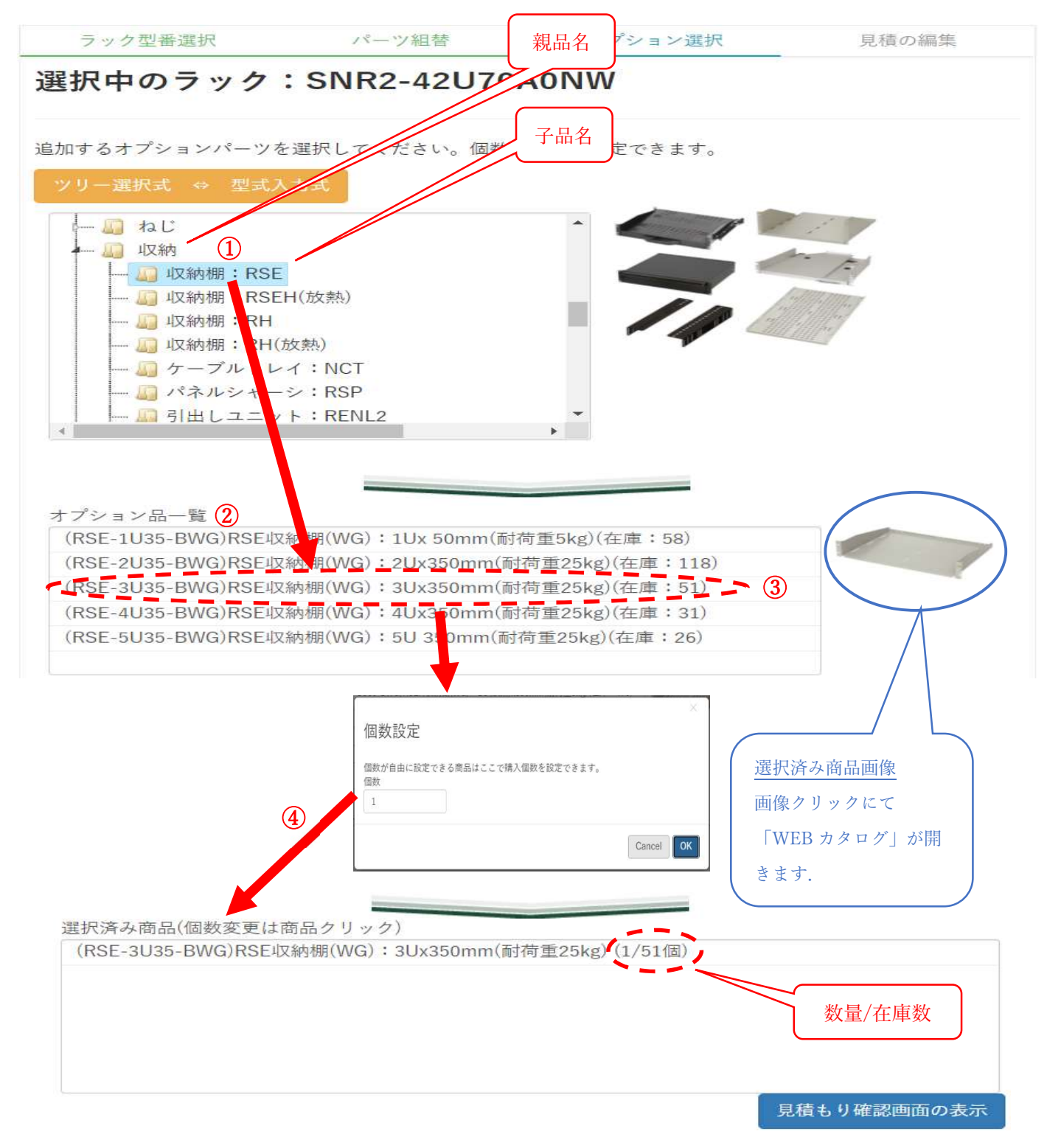

2) ツリー選択(関連オプションあり)

① 選定オプション実装時、必須関連オプションは同時に登録されます.(例. 棚+サポートアングル) ② 関連オプション数量は選択オプション数量に連動して入力されます.

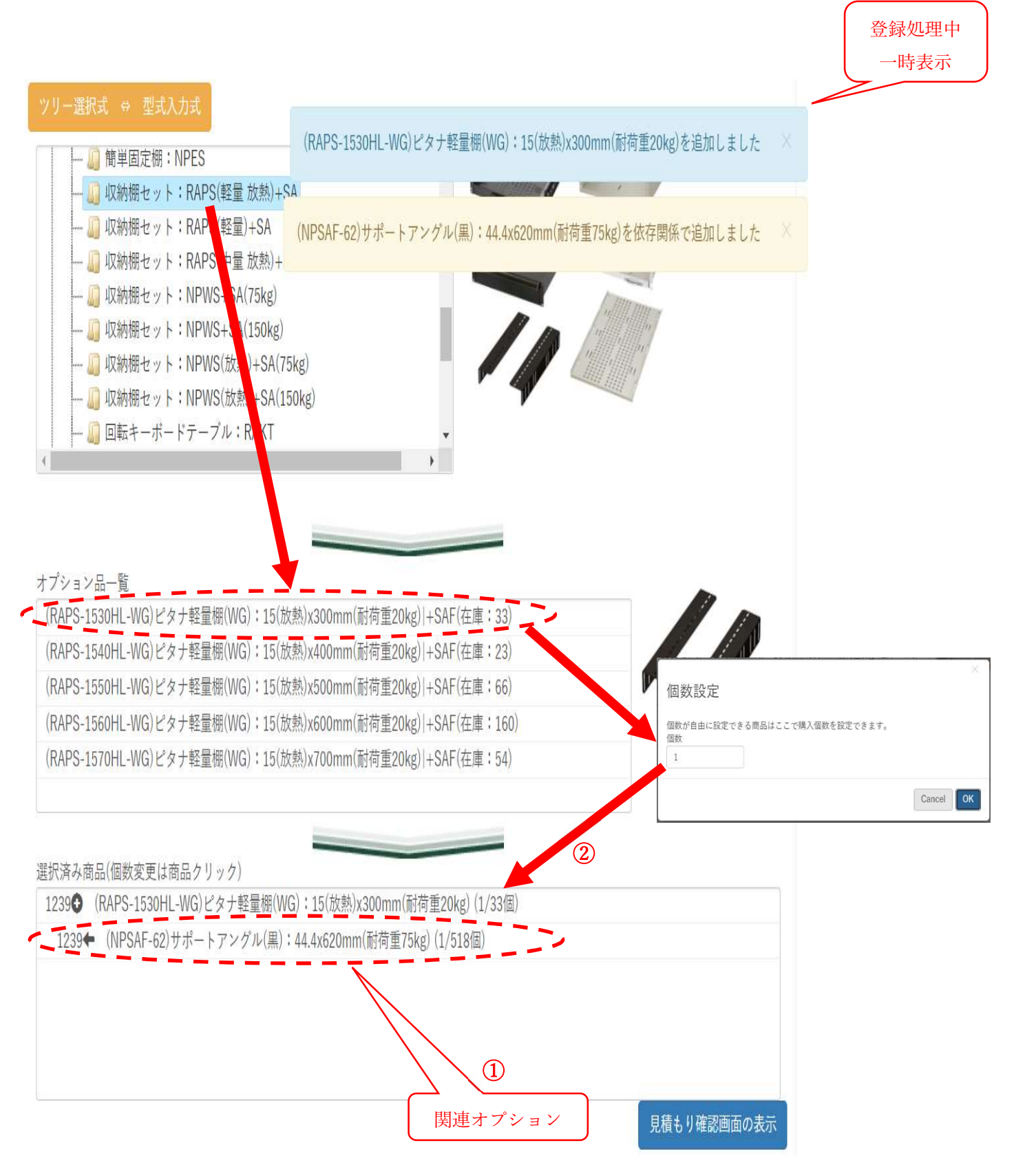

10 / 19

### 3) 型式入力

① 「型式入力欄」に検索文字列を入力して下さい.

② 「オプション品一覧」に検索文字列を含むオプション型番が表示されます. ③ 以下「ツリー選択」と同様にオプション選定を実施します.

登録処理中 一時表示

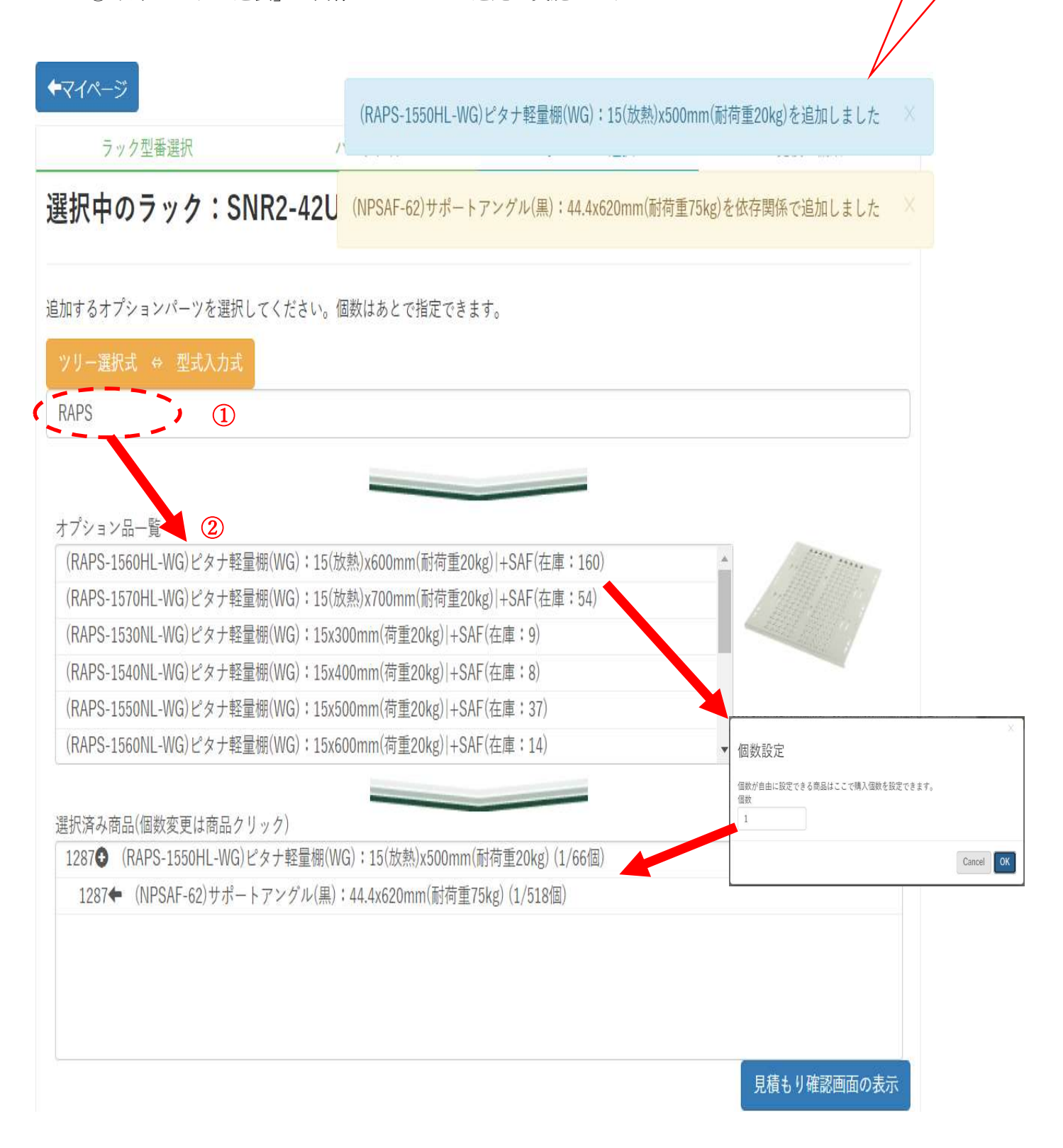

### 4-4 オプション変更・削除

① 「選択済み商品」欄のオプションを"クリック"し、「数量変更・削除」画面を表示します.

・ 数量変更 : 「数量変更・削除」画面の個数を変更し、「保存」します.

・ 削除 : 「削除」をクリックし「削除確認」画面にて「OK」をクリックします. ② 親オプション数量変更・削除に連動し「関連オプション」も変更・削除されます.

・一部オプションは数量変更ができないものがあります.

・「関連オプション」のみ「変更・削除」した場合、親オプションには反映しません.

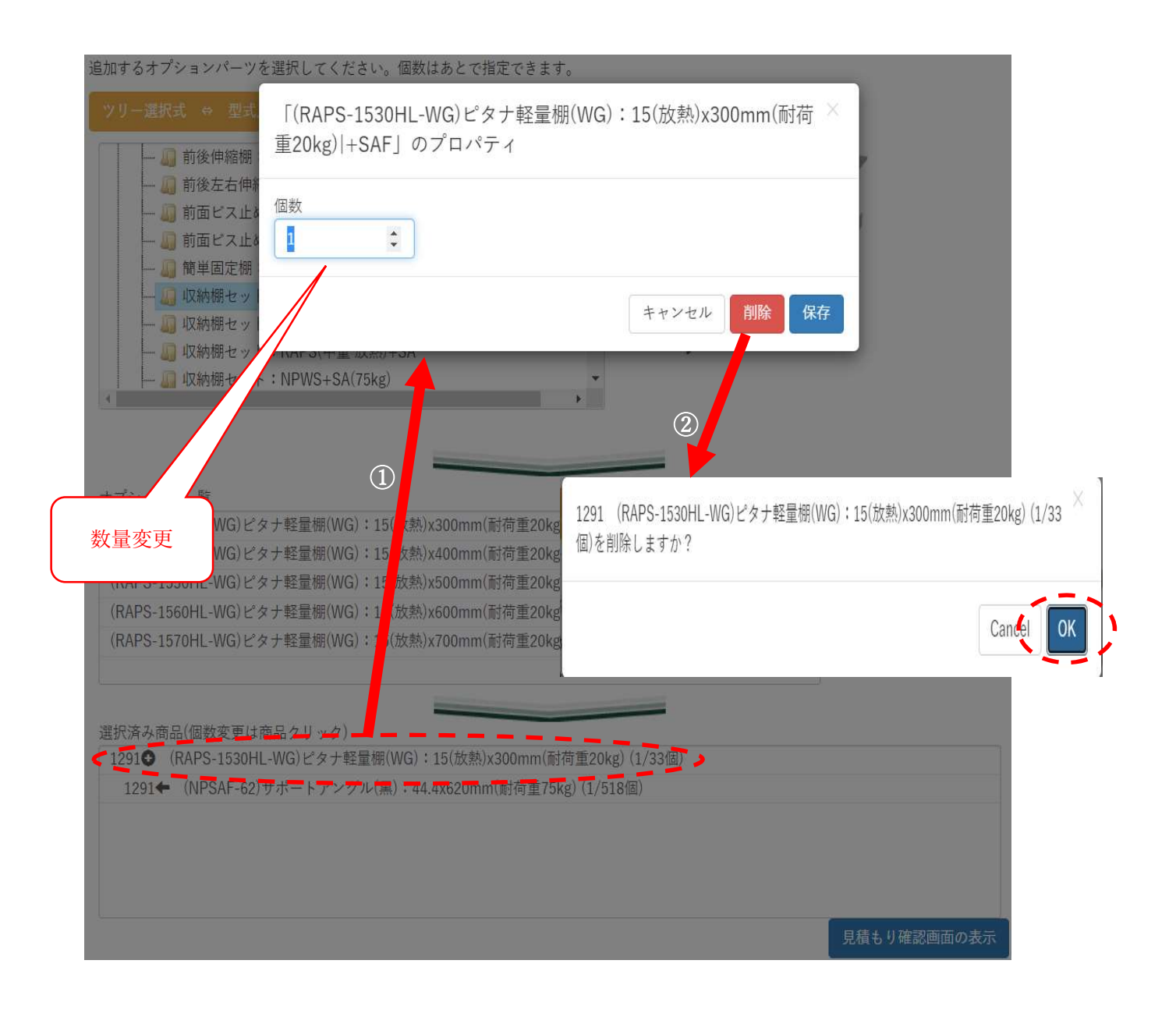

### 見積もり確認

「選択済み商品」欄左下部「見積もり確認画面の表示」をクリックします.

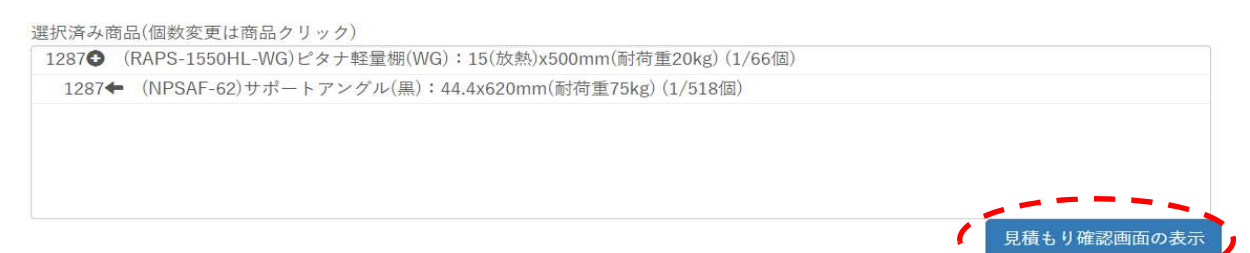

 選定済み「ラック本体」、「組替使用」、「オプション」一覧が表示されます. オプションの数量変更、削除が可能です.選定されたオプションのみ変更・削除します.

・ 数量変更 : 数量(青地)をクリック後、「数量入力」欄の数値を変更、確定("レ" )します.

・ 削除 : 「×」をクリック後、「削除確認」画面にて「OK」をクリックします. 見積もりの宛先 : 「定価計算書」、「図面」の"お客様名"(例.TEST)として表示されます.

メモ用識別名称 : 「見積もり一覧」(マイページ)の"識別名" (例.TEST)に表示されます.

備考・質問・メモ・メッセージ等 : 「定価計算書」の"備考" (例.TEST)に表示されます.

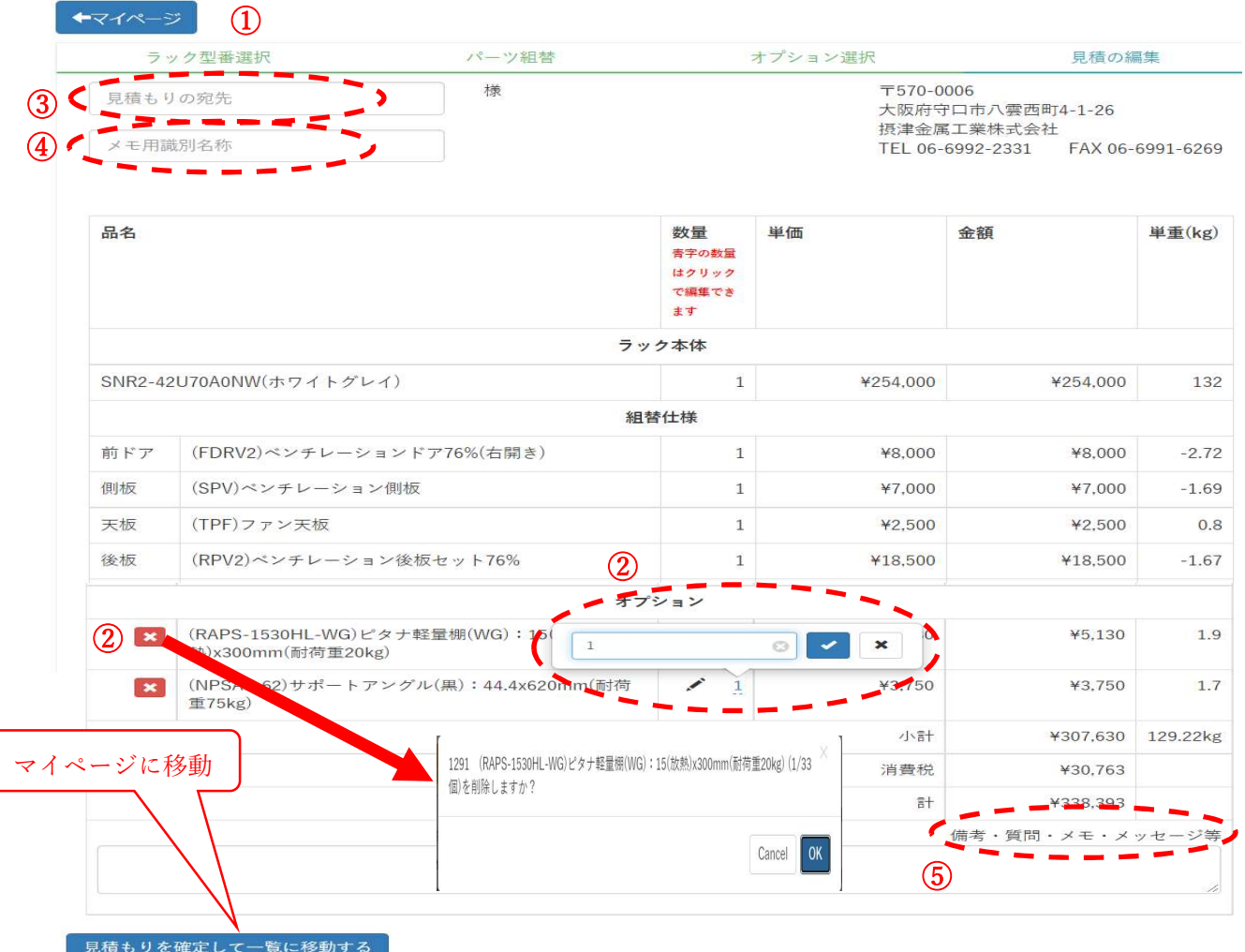

13 / 19

### 6 マイページ:見積もり一覧 (見積作成済み)

① 作成した見積は項番(見積№・図番)が自動採番され「見積もり一覧」に表示されます. ② 操作 : 問合わせ(メール), 見積り(pdf), 編集, クローン(コピー), CAD(図面作成), 削除

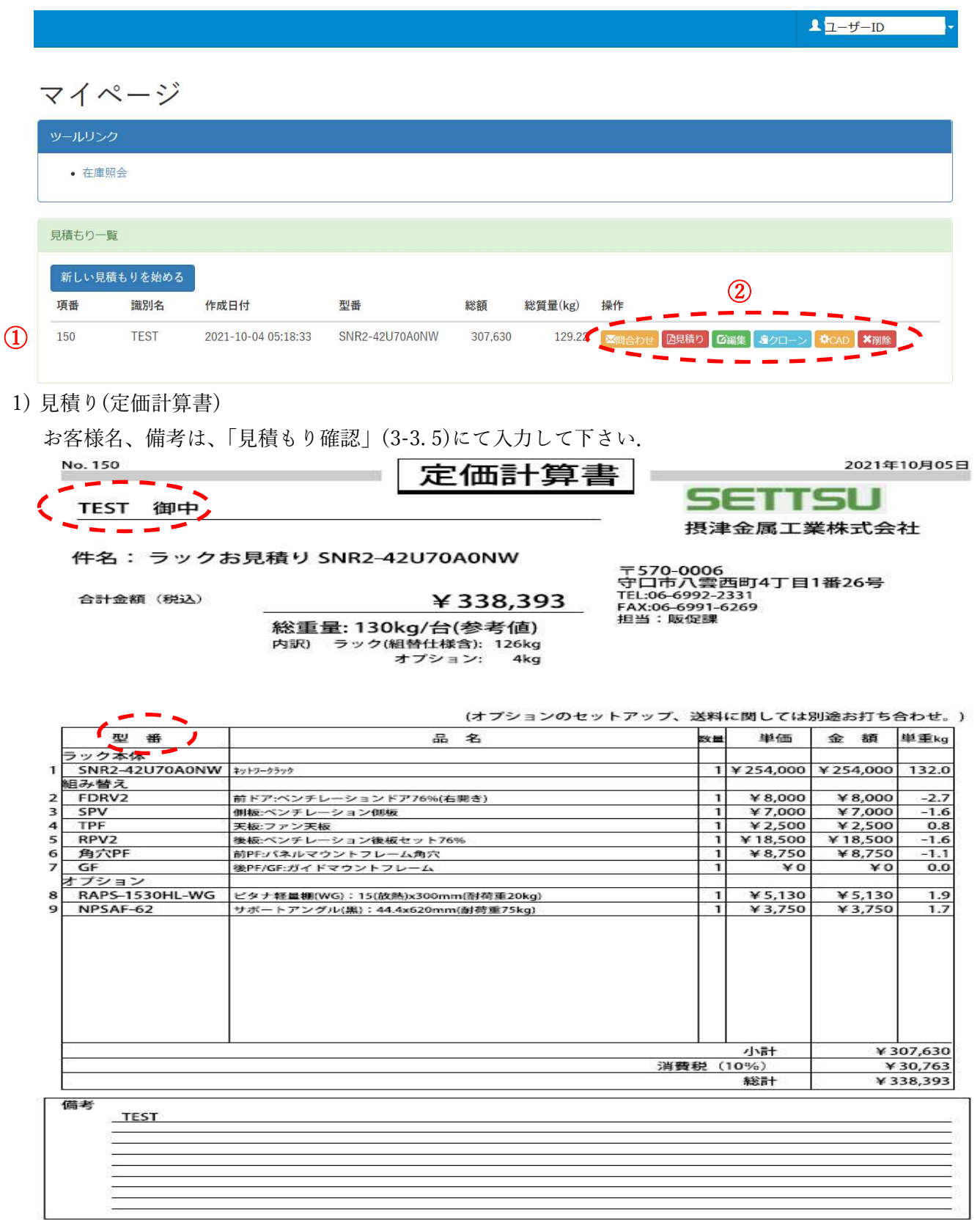

2) 編集

「組替仕様選択」に移動します.(「3.2 組替仕様選択」を参照して下さい.)

3) クローン

見積りデータをコピーし、項番(見積番号, 図番)を新規採番します.

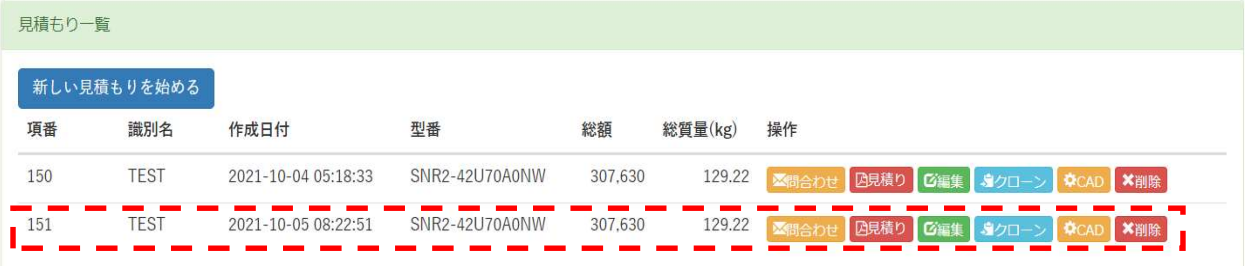

4) CAD

「6 図面作成」を参照して下さい.

5) 削除

「削除」をクリックし「削除確認」画面にて「OK」をクリックします.

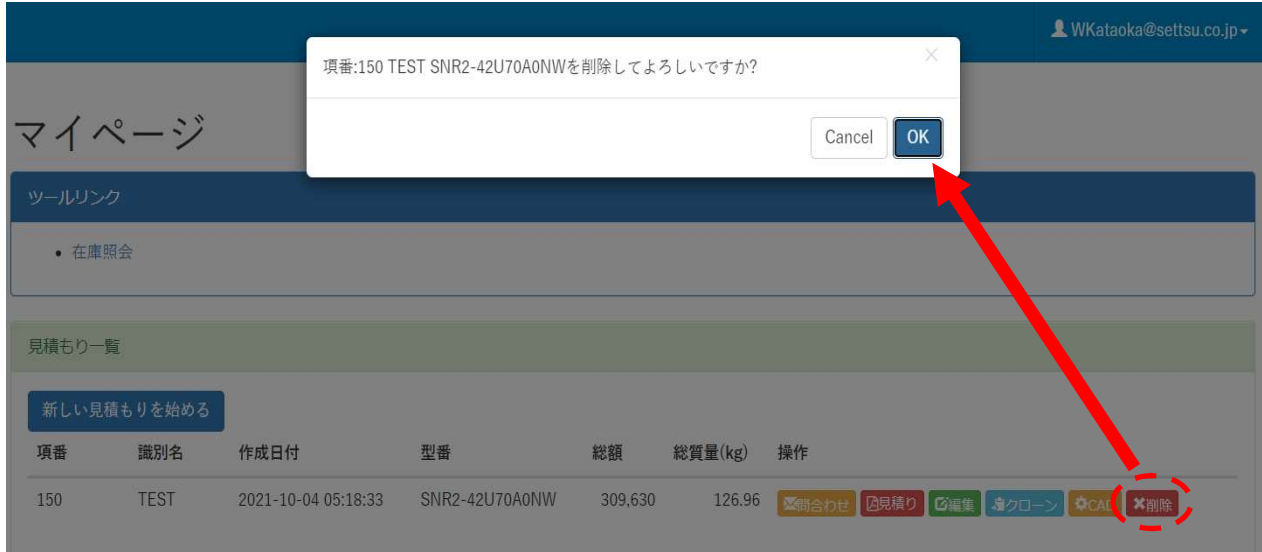

#### 7 図面作成

- ① 断面図 U 位置 (整数):断面図作成時、断面位置(高さ)を入力します.位置は U 数とし、最大3か所作 成可能です. 複数入力時は","にて区切ります. (例. 10U 及び 30U 断面作成 → 10,30)
- ② 取付位置(U):高さ方向実装オプション(19 インチマウント、棚、サポートアングル等)作図時、取付位 置を入力します. 購入数に応じ複数入力が可能です. 位置は U 数とし、複数入力時は","にて区切り ます.(例. 10U 及び 20U → 10,20) 取付位置はオプション下面を基準に設定します.
- ③ 左右位置・個数指定:電源(PDU)等ラック左右に実装する場合に左右方向と数量を指定します.購入数 に応じ複数入力が可能です.(例. PDU:左 1 本,右1本 → 1,1)

PDU 等の取付位置は、ラックスペースに応じて自動設定されます.

④ 「CAD 図面の生成」にてマイページ:「見積もり一覧」に移動し、作図処理を実施します.

#### 15 / 19

# CAD図面作成 設定

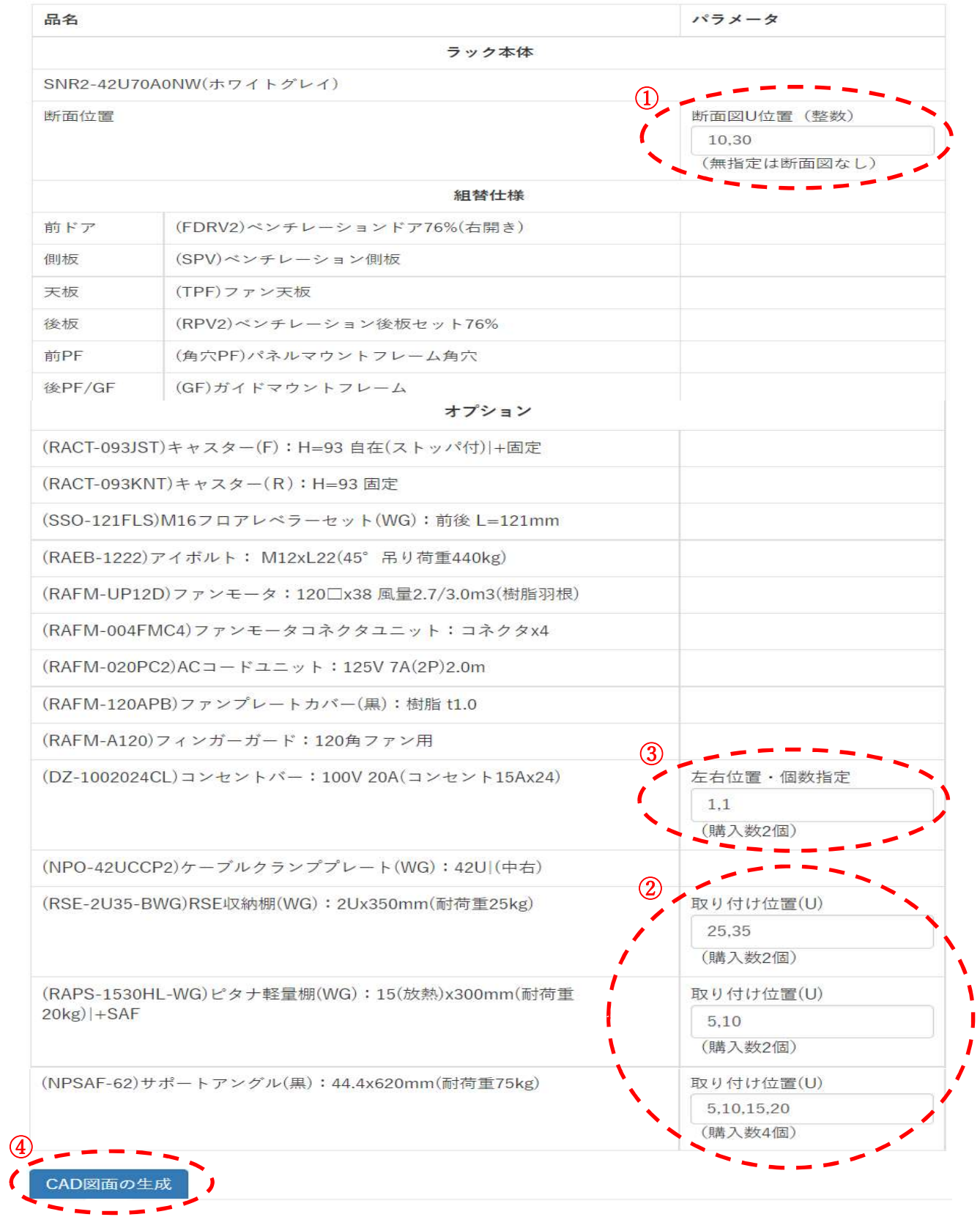

⑤ 「再読込」"クリック"後、5 分程度で「CAD ファイルのダウンロード」が表示されダウロード(zip 形式) が可能となります.

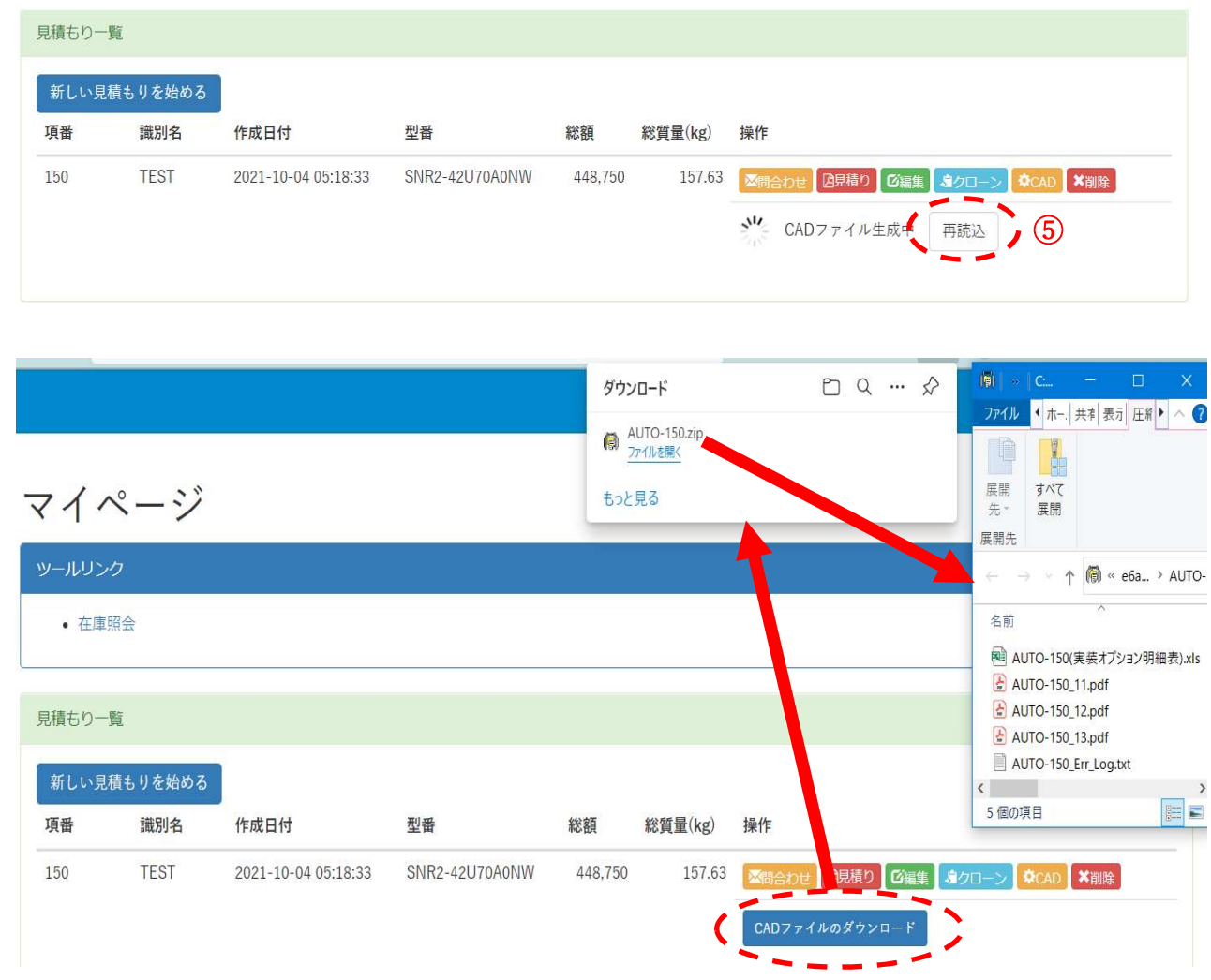

### 8 図面および関連ファイル

- 1) 外観寸法:AUTO-\*\*\*\_11.pdf
	- ・ 照番は「実装オプション明細表」参照

・ オプション重量は作図済みオプションの重量であり、「定価計算書」と異なる場合があります.

2) 断面図(断面位置設定時):AUTO-\*\*\*\_12.pdf、\_13.pdf.....

- ・ 断面位置は「外観寸法」側面図に表示されます(↓---↓).
- 3) 実装オプション明細表(オプション選定時) :AUTO-\*\*\*(実装オプション明細表).xsl
- 4) エラーログ (エラー発生時):AUTO-\*\*\*\_Err\_log.txt
	- ・ 干渉、実装不可、その他注記等を表示します.

外観寸法図

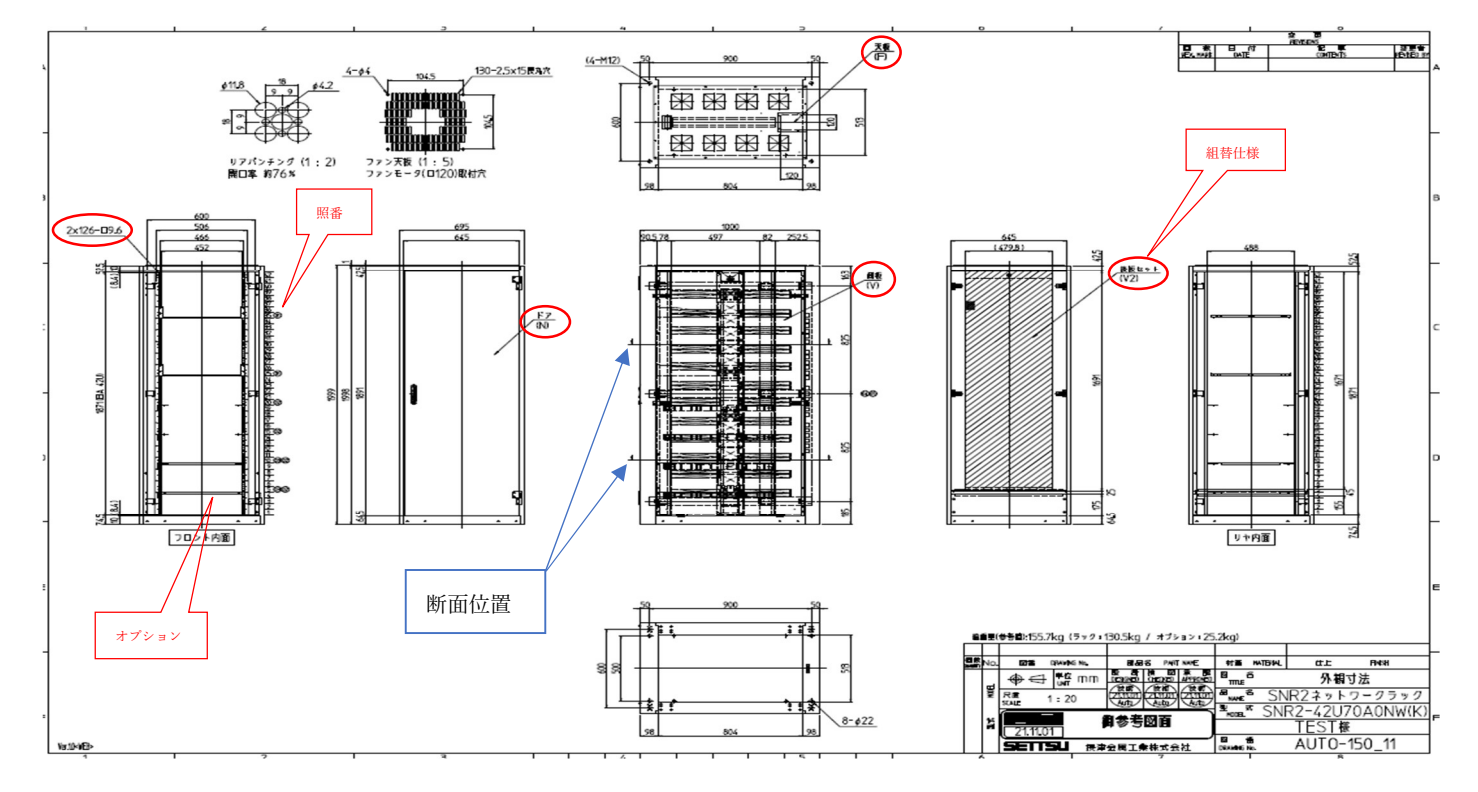

水平断面図

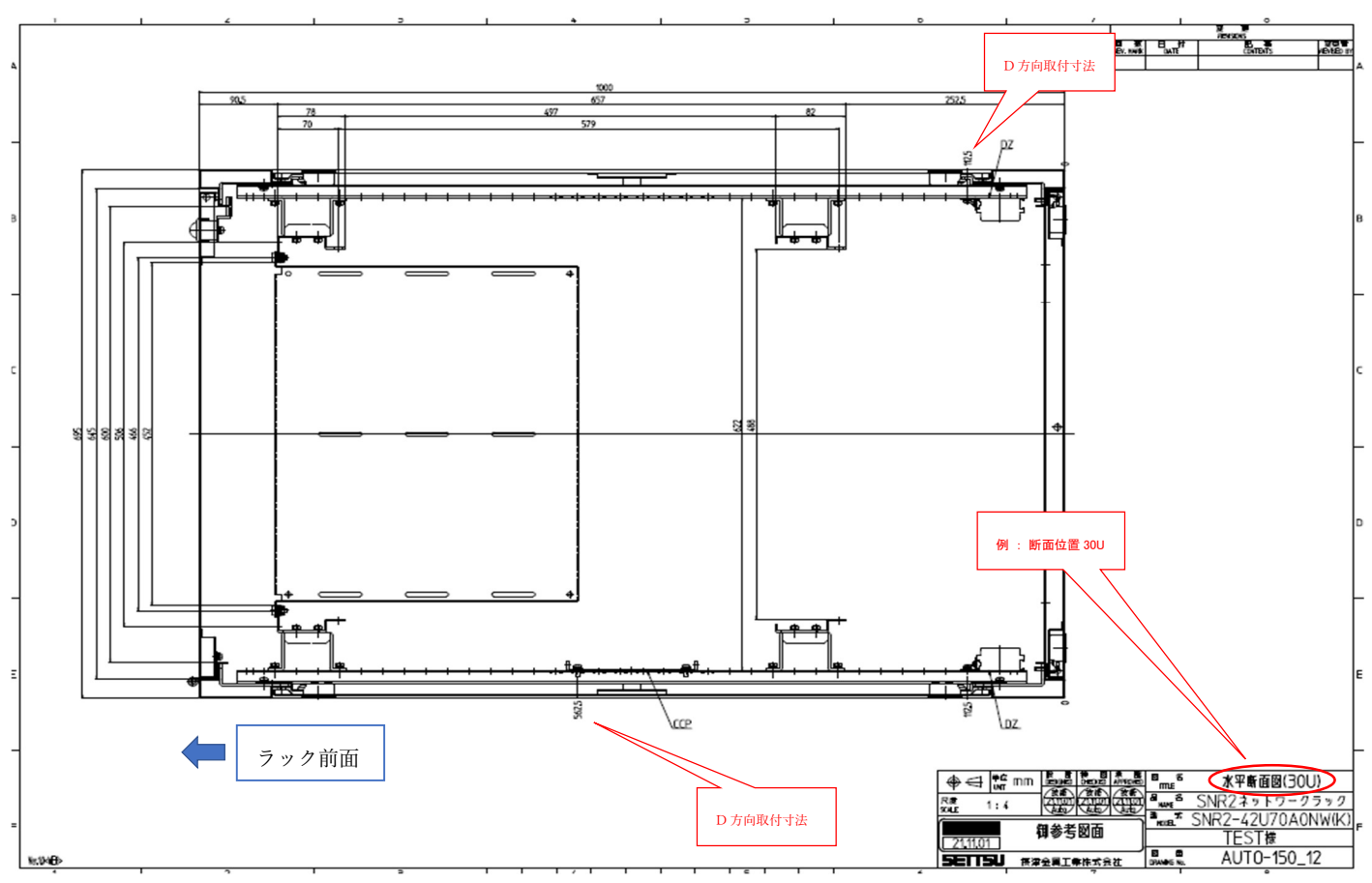

### 9 その他

- 1) 稼働時間:全日 (メンテナンス等、弊社都合によりご使用できない場合がございます) 但し、図面作成機能は 日、祝日、⾧期休暇を除く 8:30 ~ 22:00 と致します.
- 2) 正式見積書、正式図面、DXF 等 CAD データが必要な場合は、弊社営業担当にお問い合わせ下さい.
- 3) お問い合わせ

マイページの「問合せ」又は、弊社営業担当者までお願い致します.

以上